# **RECHERCHER DES ILLUSTRATIONS**

## **COMMENT FAIRE ? SUIVEZ LE GUIDE ….**

## **A- Rechercher des images sur Internet que j'ai le droit d'utiliser**

- **1-** Pour lancer un navigateur Internet : double clic sur
- **2-** Dans la barre de recherche, taper ce que je veux trouver comme image
- **3-** Clic sur Recherche Google | ou sur la touche Entrée
- **4-** Clic sur
- **5-** Clic sur Outils
- **6-** Clic sur Droits d'usage -
- **7-** Clic sur Réutilisation et modification autorisées

### **B- Copier des images trouvées sur Internet pour les coller dans une page blanche**

Edition de d..

- **1-** Clic sur l'image qui m'intéresse
- **2-** Placer le curseur sur l'image et clic bouton droit de la souris
- Copier l'image **3-** Clic sur
- **4-** Clic sur **d pour réduire ma page**
- **5-** Double clic sur "Bureautique"
- **6-** Double clic sur **a** LibreOffice 5.0
- **7-** Clic sur

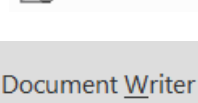

- **8-** Clic sur le bouton droit de la souris
- **9-** Clic sur Coller

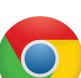

#### **C-Réduire la taille de mon image**

- **1-** Clic sur l'image à réduire
- **2-** Placer le curseur dans un des coins de l'image
- **3-** Cliquer et glisser la souris afin d'obtenir la taille souhaitée
- **4-** Vérifier la taille de l'image avec la règle

#### **D-Déplacer mon image**

- **1-** Clic sur l'image à déplacer
- **2-** Placer le curseur sur l'image
- **3-** Cliquer et glisser la croix  $\overrightarrow{q}$   $\rightarrow$  afin de placer mon image où je le souhaite

## **Citer mes sources = indiquer sur quelle page Internet est disponible l'image**

- **1-** Dans le navigateur  $\left\{ \bigcirc \right\}$ , clic sur l'image
- **2-** Sélectionner l'adresse (URL) de la page
- **3-** Placer le curseur sur la sélection (en bleu), clic droit sur la souris
- **4-** Clic sur

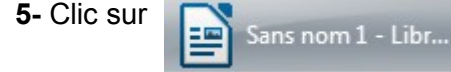

dans la barre des tâches en bas de l'écran

- **6-** Clic sur le bouton droit de la souris
- **7-** Clic sur

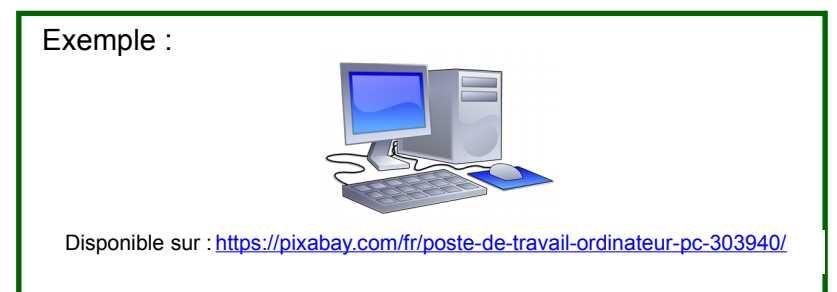

#### **F-Imprimer mon fichier contenant mes images**

**1-** Demander à la documentaliste

#### *Remarque : Si tu as des problèmes pour placer l'image où tu veux*

- **1-** Clic sur l'image à déplacer
- **2-** Placer le curseur sur l'image et clic bouton droit de la souris

**3-** Clic sur **4**- Clic sur Continu 五

- **5-** Placer le curseur sur l'image et clic bouton droit de la souris
- **6-** Clic sur **Ancree 7-** Clic sur **A** la page